## **Laptopwiedergabe mittels S-Video (optional) über den Beamer**

**Schritt 1)** Laptop anschalten. Laptop und Beamer mit dem S-Video-Kabel verbinden. Beamer anschalten und mittels Source-Taste "S-Video" wählen.

**Schritt 2)** Am Laptop mit rechter Maustaste auf den Desktop klicken. Dort die NVIDIA-Systemsteuerung bzw. die entsprechende Systemsteuerung Deiner Grafikkarte auswählen.

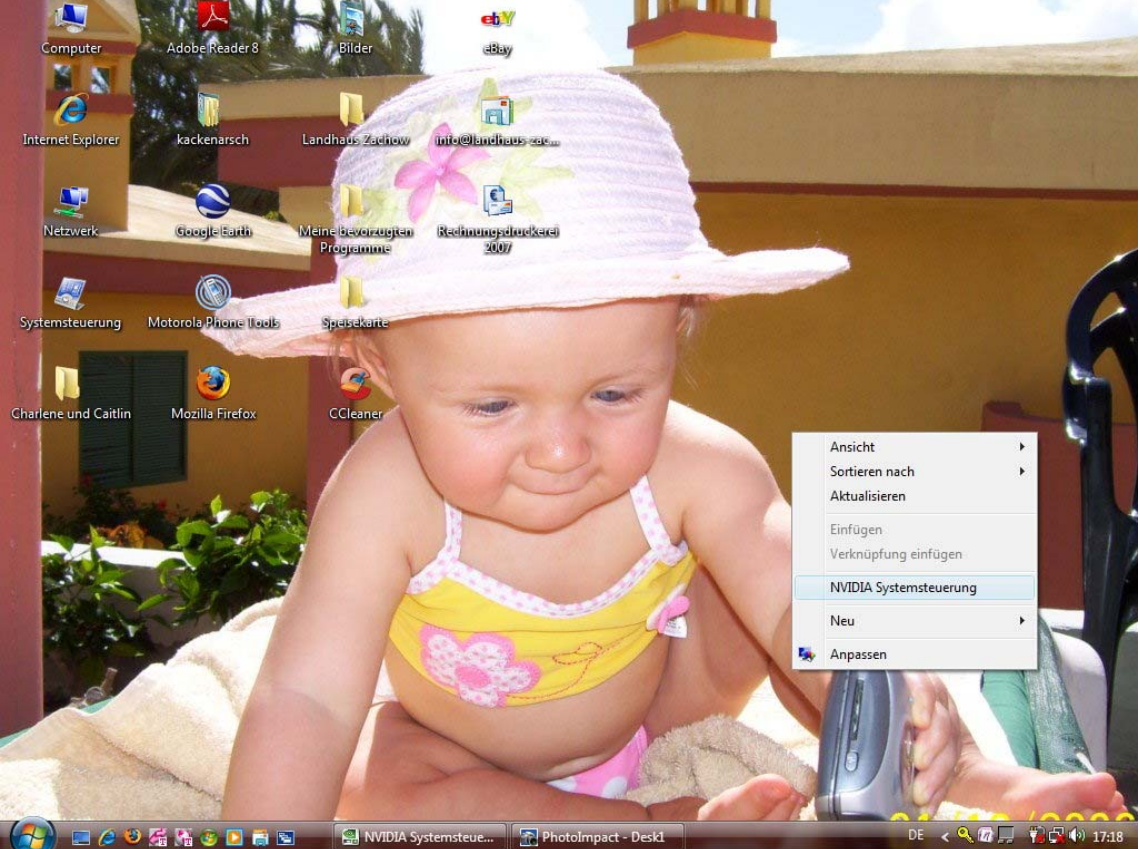

**Schritt 3)** Im Dateimenü der NVIDIA-Systemsteuerung auf "Profil" gehen, anschließend auf "Laden". Dort das bereits gespeicherte Profil "Wiedergabe\_am\_Beamer" markieren und öffnen. Alle nachfolgenden Abfragen mit "**Ja**" bestätigen.

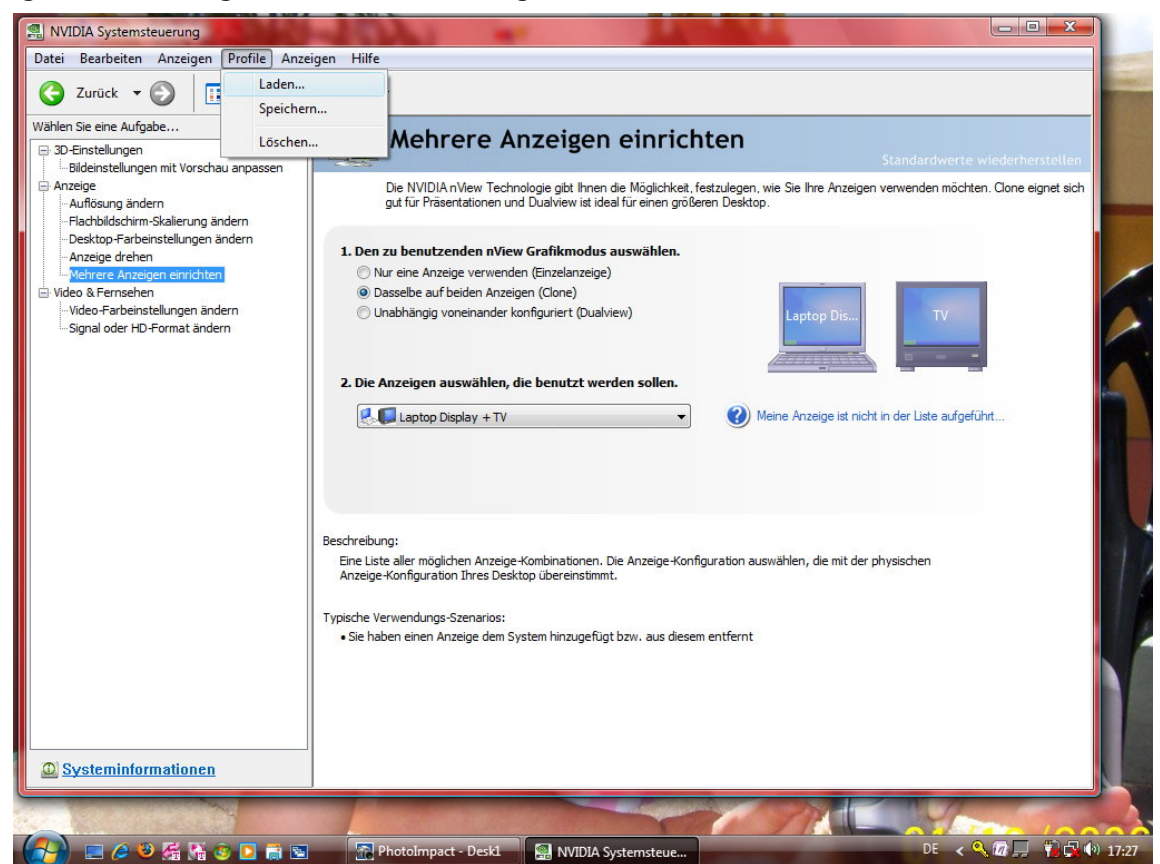

Wenn die Wiedergabe über den Beamer beendet werden soll, wiederhole Schritt 2 und 3 und lade das Profil "Wiedergabe\_Laptop". Alle nachfolgenden Abfragen wieder mit "Ja" bestätigen.